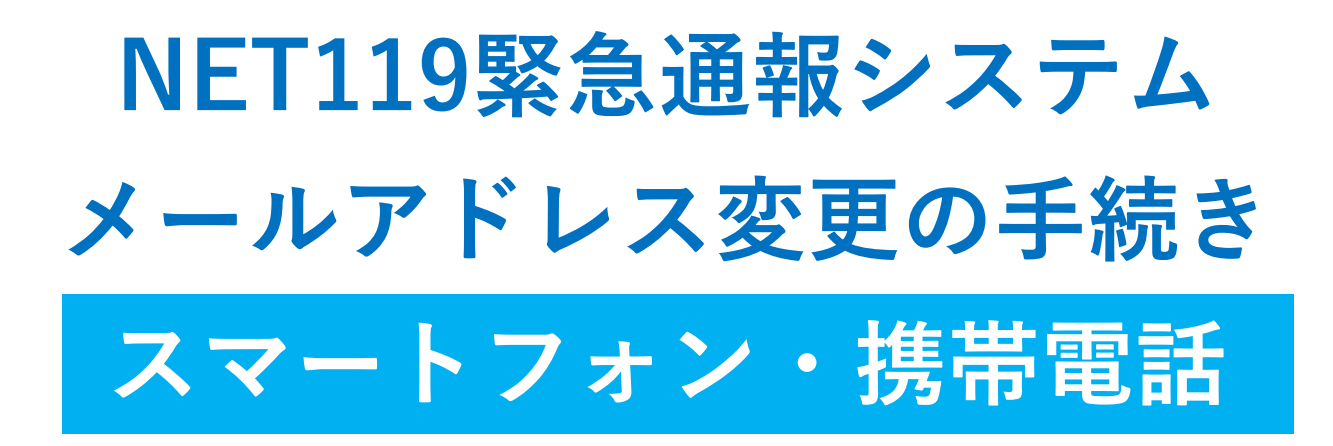

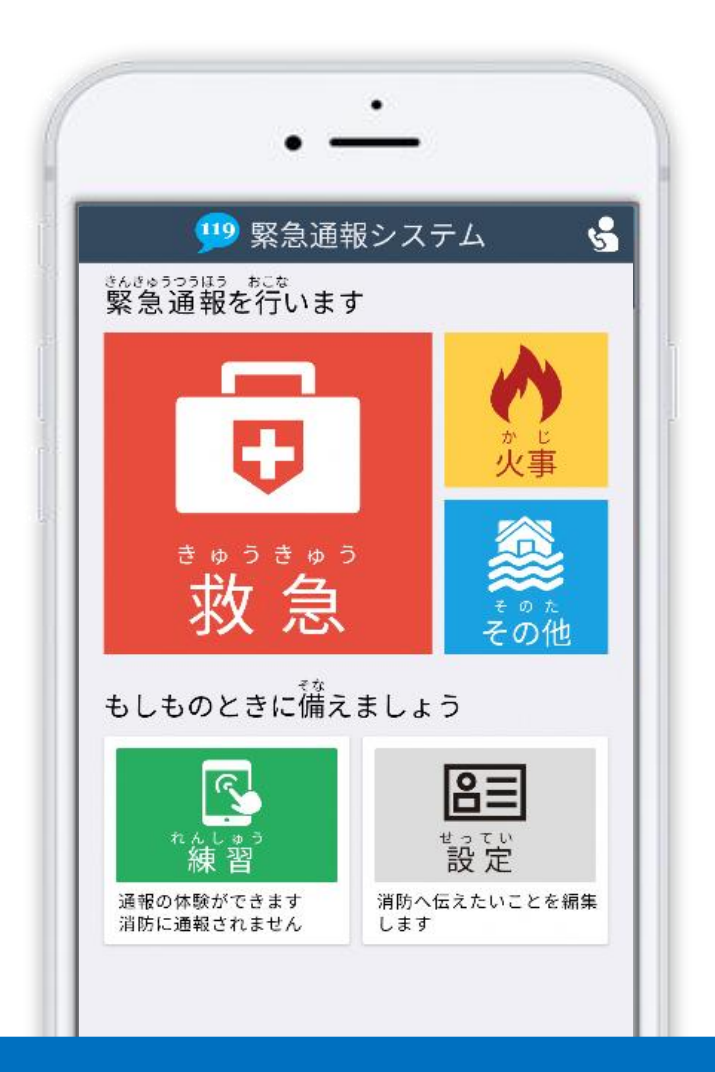

## **問合せ先**

**東京消防庁 防災部 防災安全課 防災福祉係 電話 : 03-3212-2111 内線 4245 4246 FAX : 03-3213-1478 メールアドレス: bouanka4@tfd.metro.tokyo.jp**

# **はじめに**

NET119 登録後にメールアドレスを変更する場合、新しいメールアドレスで NET119 の お知らせが届くように手続きが必要です。

ここでは、メールアドレスを変更した際の NET119 の手続きについて説明しています。

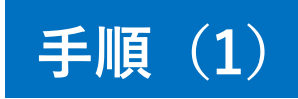

2段階認証プロセス

## **NET119 の「設定」ページから、手続きを行います。**

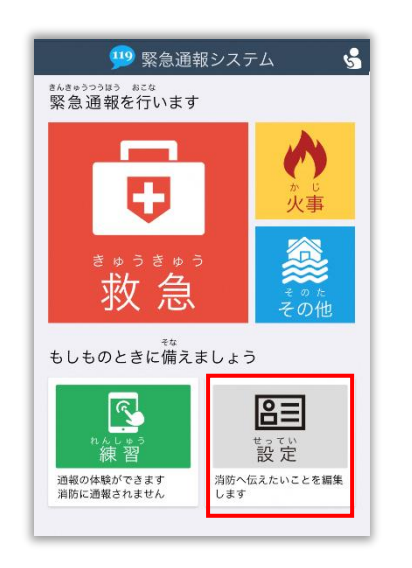

ご本人を確認するために次のいずれかの登 緑情報を入力してください。 • 電話番号 (例: 09012345678) • FAX番号 (例: 0312345678) • メールアドレス (例: taro@net119.jp) • 生年月日 (例: 19800101) 登録情報 [必須] 電話番号·FAX番号·メールアドレス·生年月日の 認証

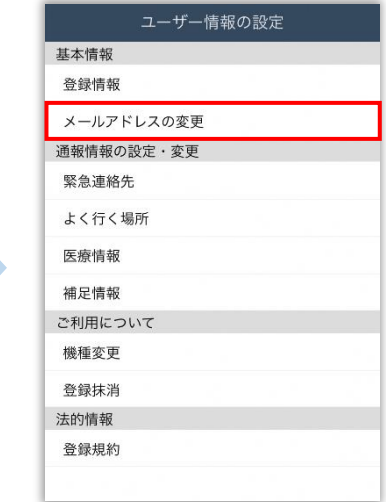

NET119通報画面にて[設定] を選択します。

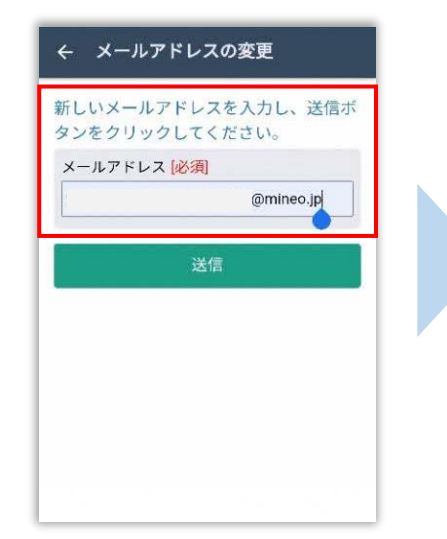

新しいメールアドレスを入力 して「送信]を選択します。

本人確認のために登録情報を 入力し、[認証]を選択します。 **※生年月日8桁がおすすめです**

ユーザ情報の設定画面で [メールアドレスの変更]を 選択します。

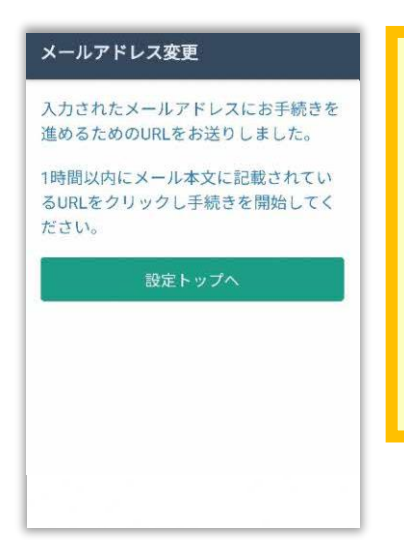

変更手続きは、手続き仮完了後 に届くメールから、承認手続き を行うことで完了します。必 ず、認証手続きまで完了してく ださい。

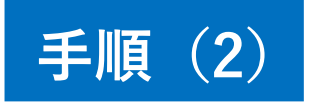

#### **新しいメールアドレス宛に届いたメールを開き、認証を完了します。**

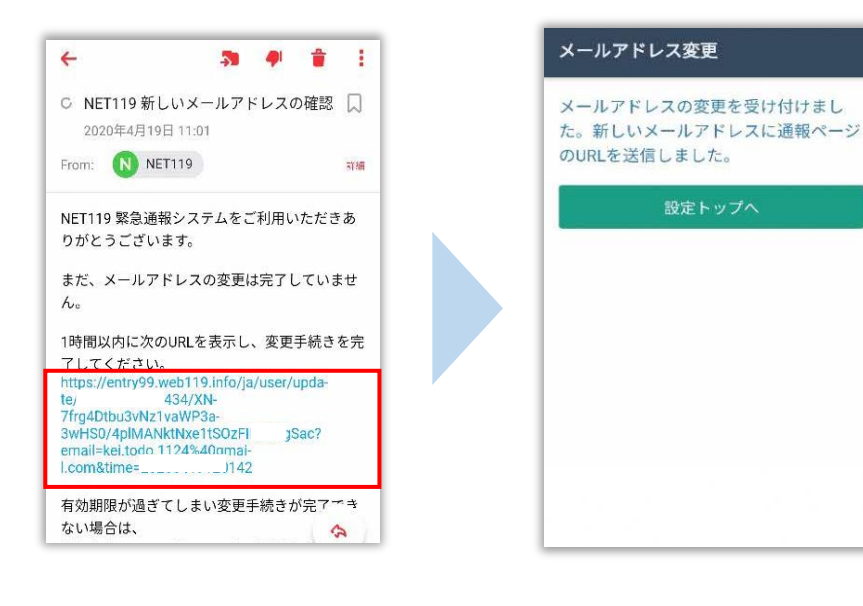

URLを選択し、変更手続きの 認証を行います。 認証手続きはメールが届い てから1時間以内に行う必 要があります。

メールアドレス変更の手続 きは完了です。 新しい通報 URL がメールで 届きます。

手続き完了後、新しい通報URLが書かれたメールが送られます。メールに書かれて いる通報URLへアクセスし、案内画面を確認後、ブックマーク・ホーム画面登録を 行います。

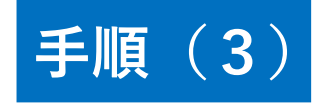

#### **届いたメール(2 通目)を開き、記載されている URL へアクセスします。**

[NET119通報URLのお知らせ]という件名のメールが届きます。

必ずメールを確認してください。

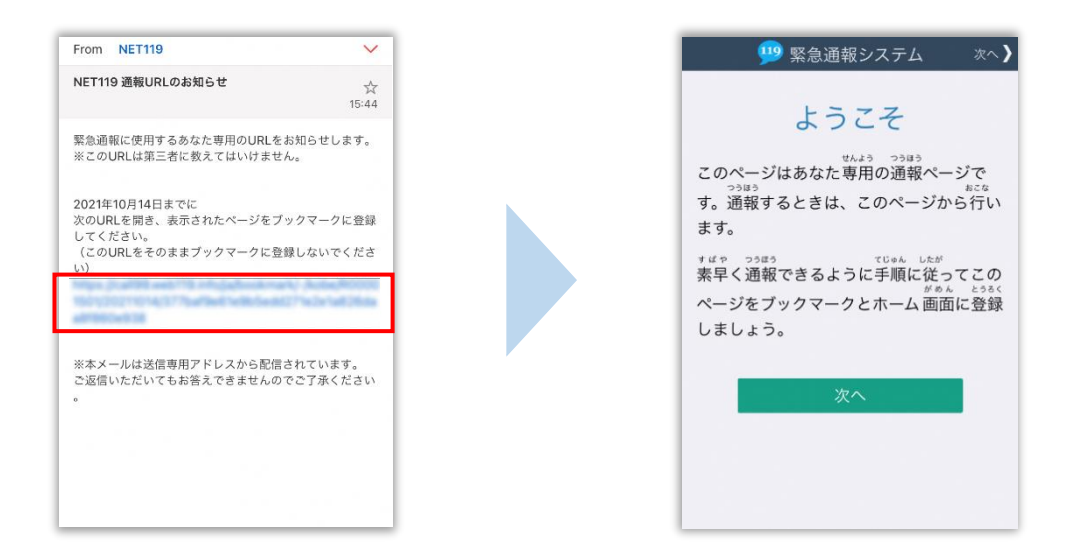

メール本文内にあるURLにアクセスします。

アクセスしたページをブックマークに登録、ホーム画面に追加してください。

ブックマークの登録方法とホーム画面追加の方法については、次ページをご覧ください。

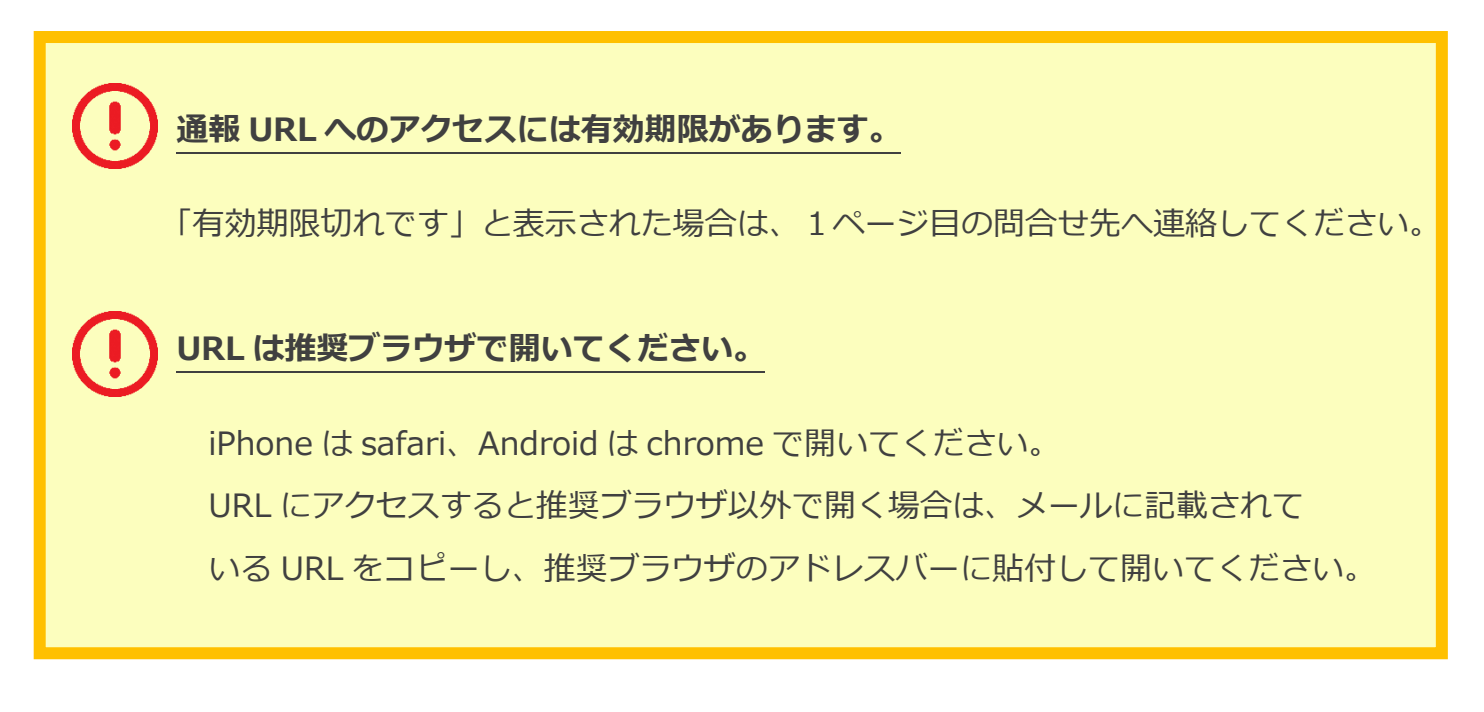

# **ブックマーク登録・ホーム画面追加方法【iPhone の場合】**

## **ブックマーク登録・ホーム画面に追加します。**

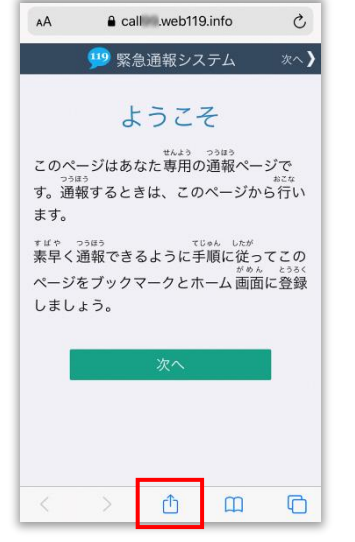

画面下中央の矢印マークを タップします。

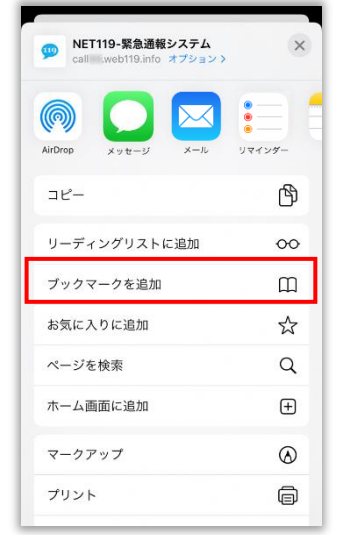

「ブックマークを追加] を 選択します。

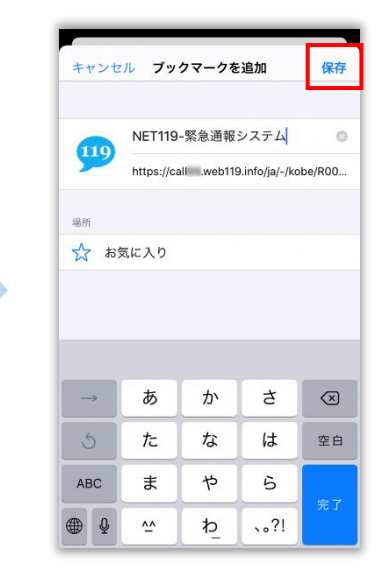

[保存]を選択し、ブック マークに保存します。

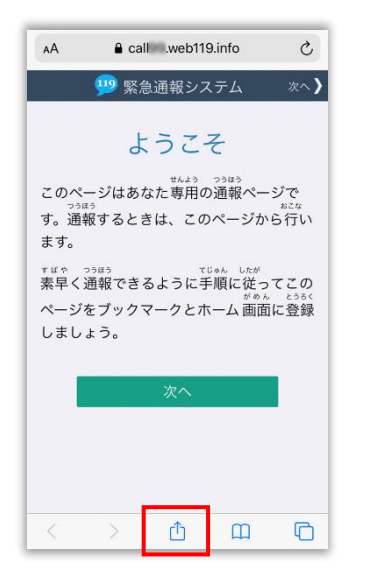

もう一度、画面下中央の矢印 マークをタップします。

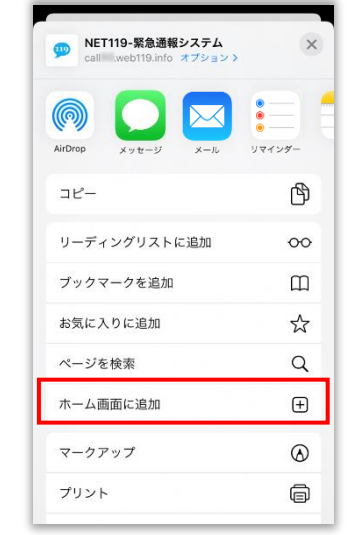

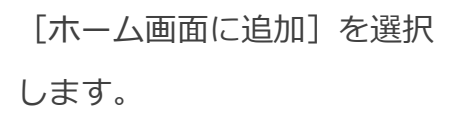

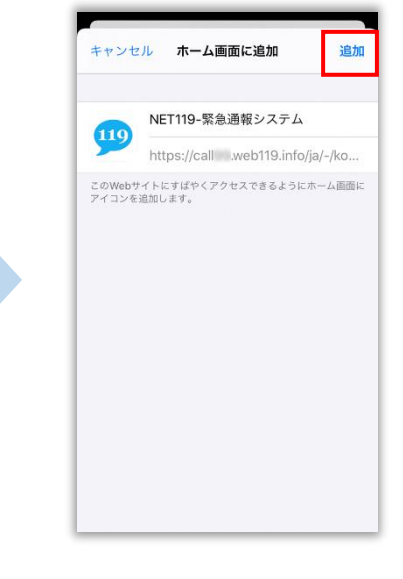

[追加]を選択して、ホーム 画面にアイコンを追加します。

# **ブックマーク登録・ホーム画面追加方法【Android の場合】**

**ブックマーク登録・ホーム画面に追加します。**

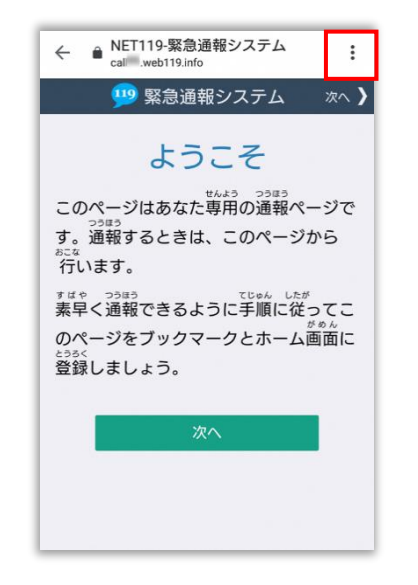

画面上部の 「 ! ] をタップ して、メニューを開きます。

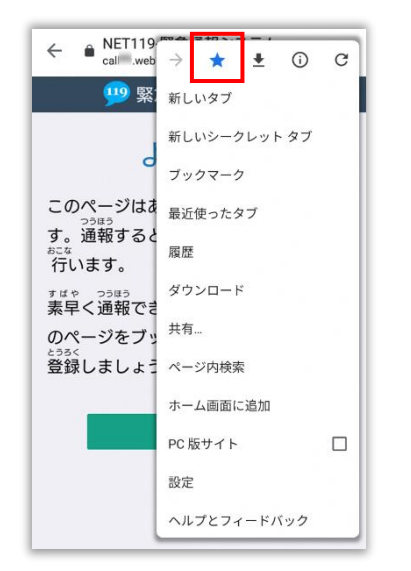

[☆]マークをタップして、 ブックマークに追加します。

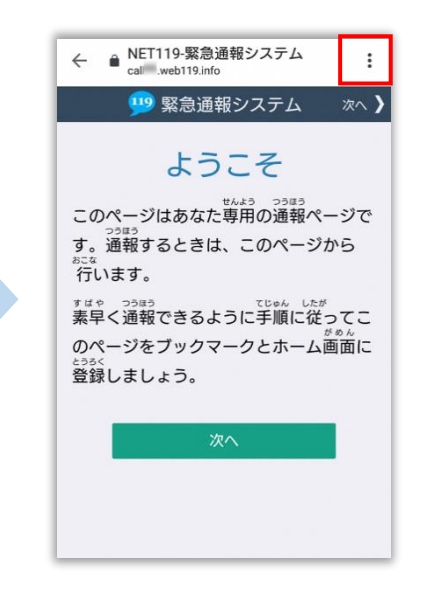

もう一度、画面上部の「: ] をタップして、メニューを 開きます。

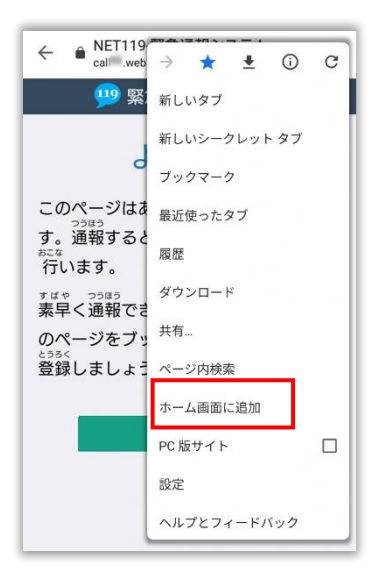

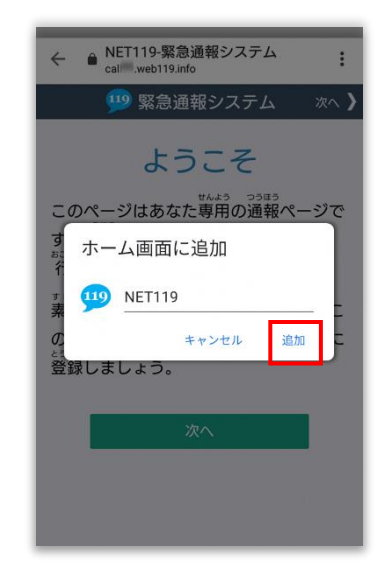

[ホーム画面に追加]を選択 します。

**※機種によってはホーム画面 にアイコンを追加できない場 合があります**

[追加]を選択して、ホーム 画面にアイコンを追加します。

#### **ホーム画面に戻って、アイコンをタップします。**

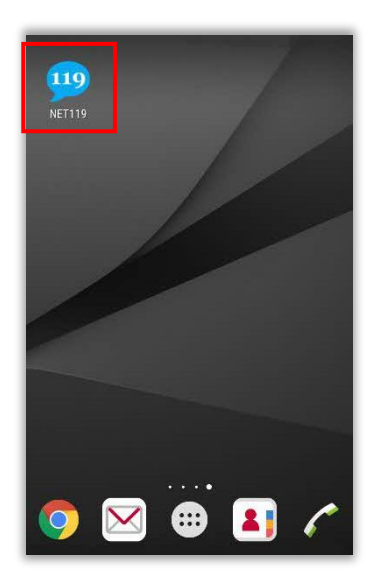

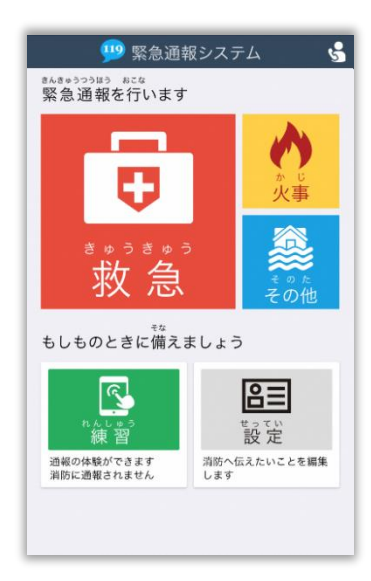

通報画面が表示されることを 確認できましたら手続き完了です。

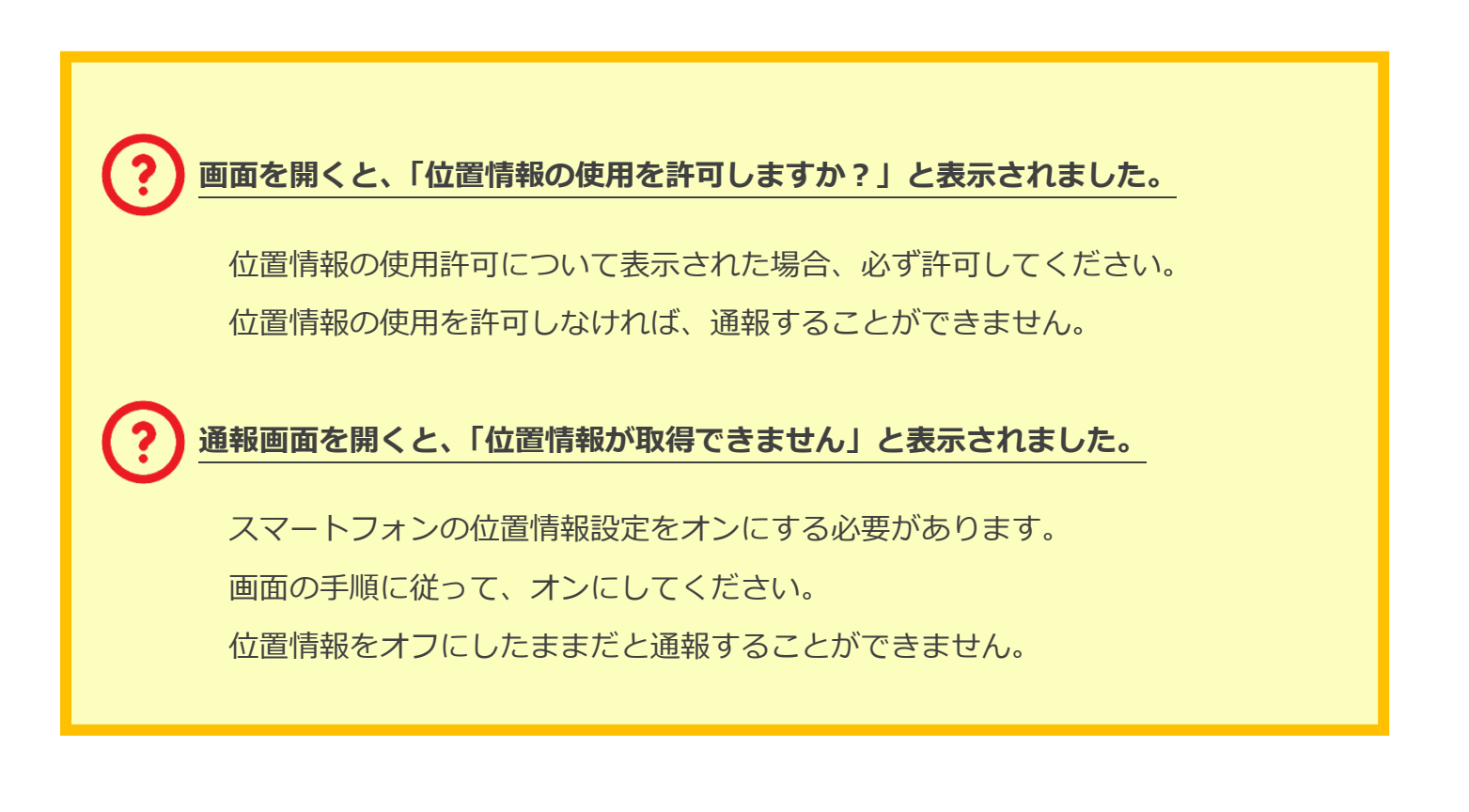

# **ブックマーク登録方法【携帯電話の場合】**

## **お気に入り・ブックマークに登録します**

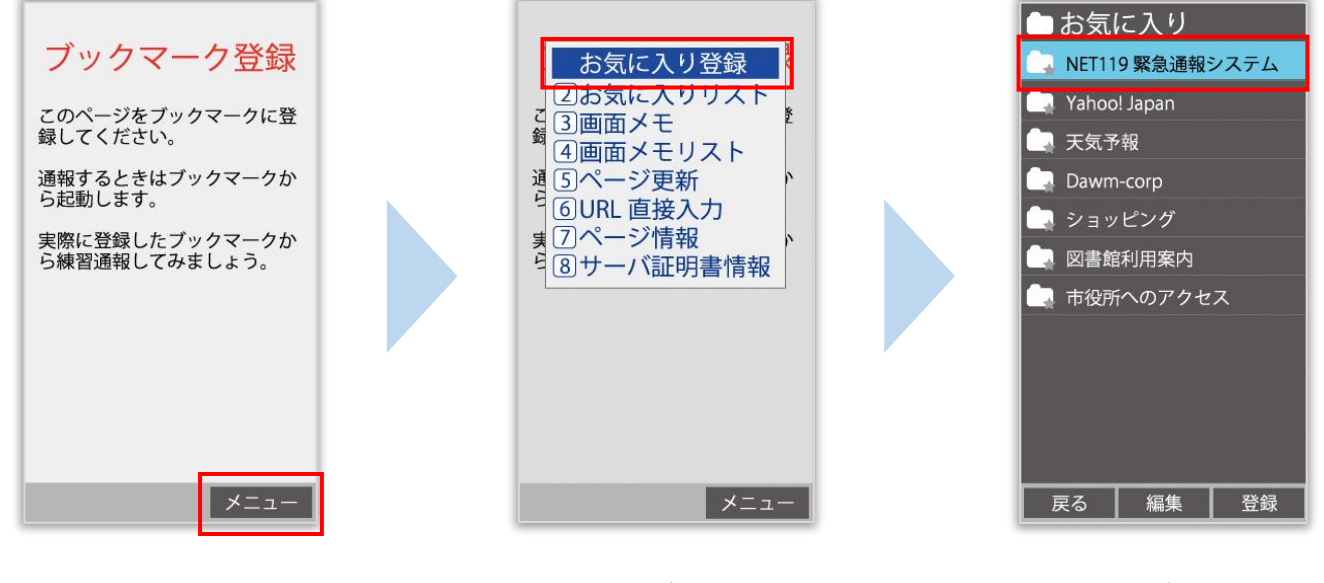

インターネットのメニュー を選択します。

お気に入り・ブックマークに 登録を選択します。

お気に入り・ブックマークに 保存されます。

**お気に入り・ブックマークへの登録方法は機種によって違います。 使っている機種の登録手順を確認し、登録してください。**

#### **インターネットのお気に入り・ブックマークから通報画面を開きます**

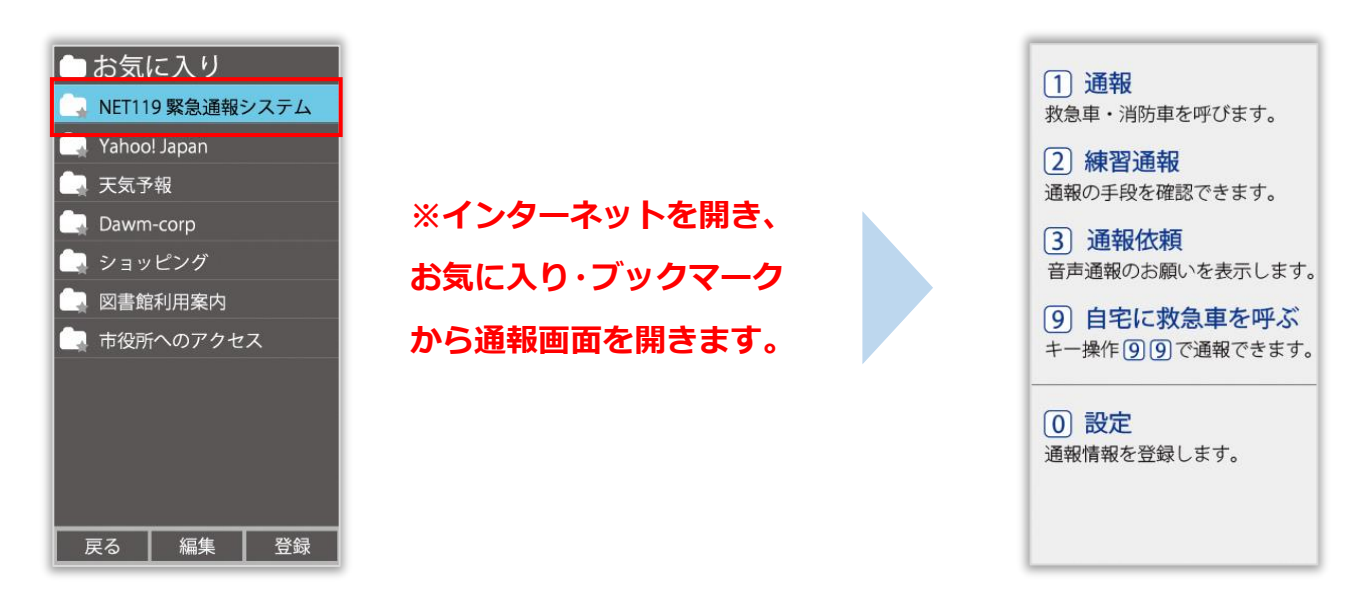

ブックマークへの登録が終わったら、 待ち受け画面に戻ります。 インターネットのお気に入り・ブックマークを 開き、NET119 を選択します。

通報画面が表示されることを 確認できましたら手続き完了 です。

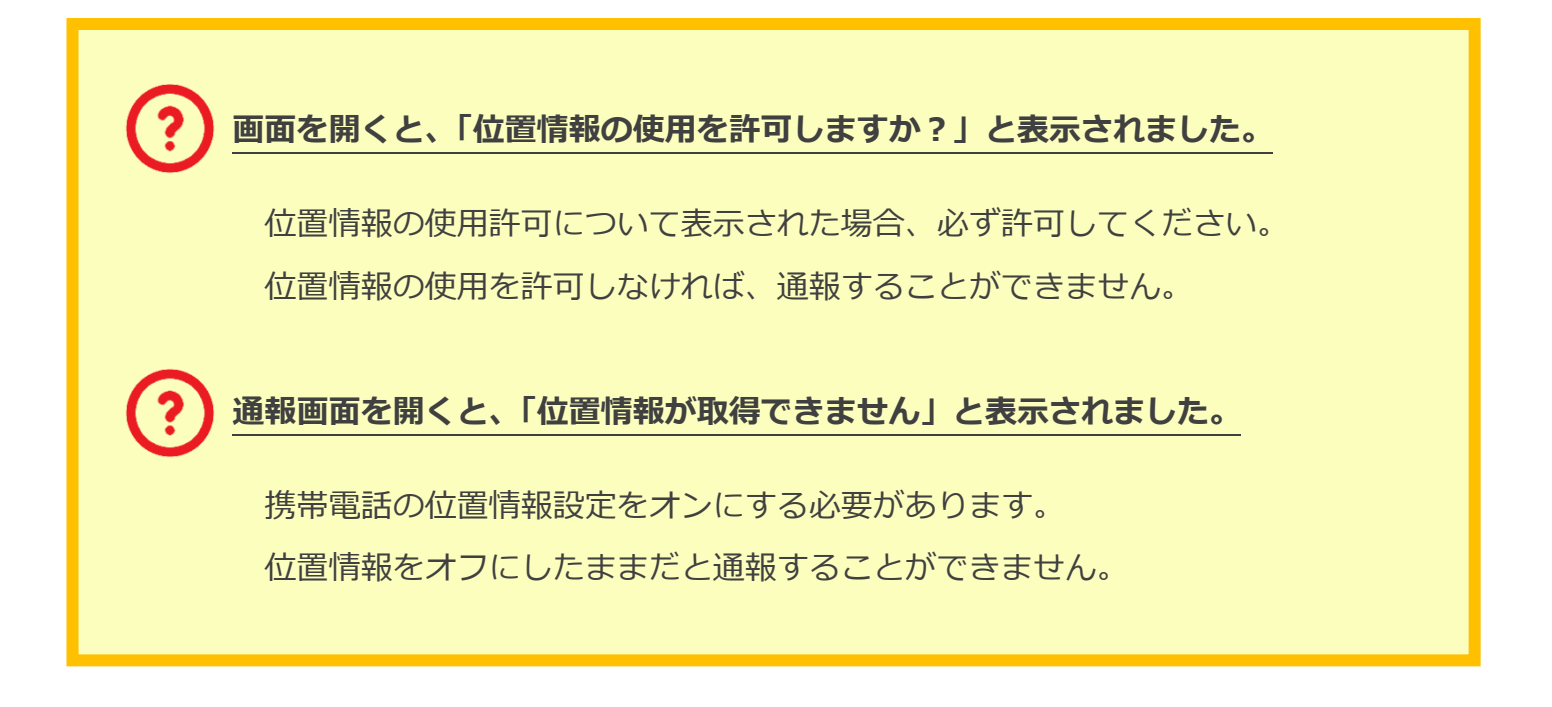